## **新規ユーザー登録方法**

1. 御井キャンパスのネットワークに接続されたパソコンから ScienceDirect (<http://www.sciencedirect.com/>)へ アクセスし、画面右上の Register リンクをクリックします。

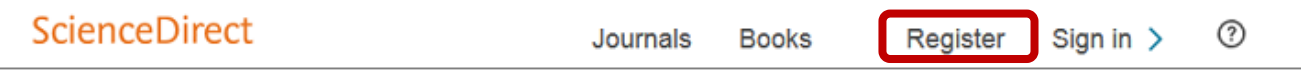

2.Create an account 画面で、名前、E-mail アドレス、パスワードを入力し、[Create >] ボタンをクリックします。

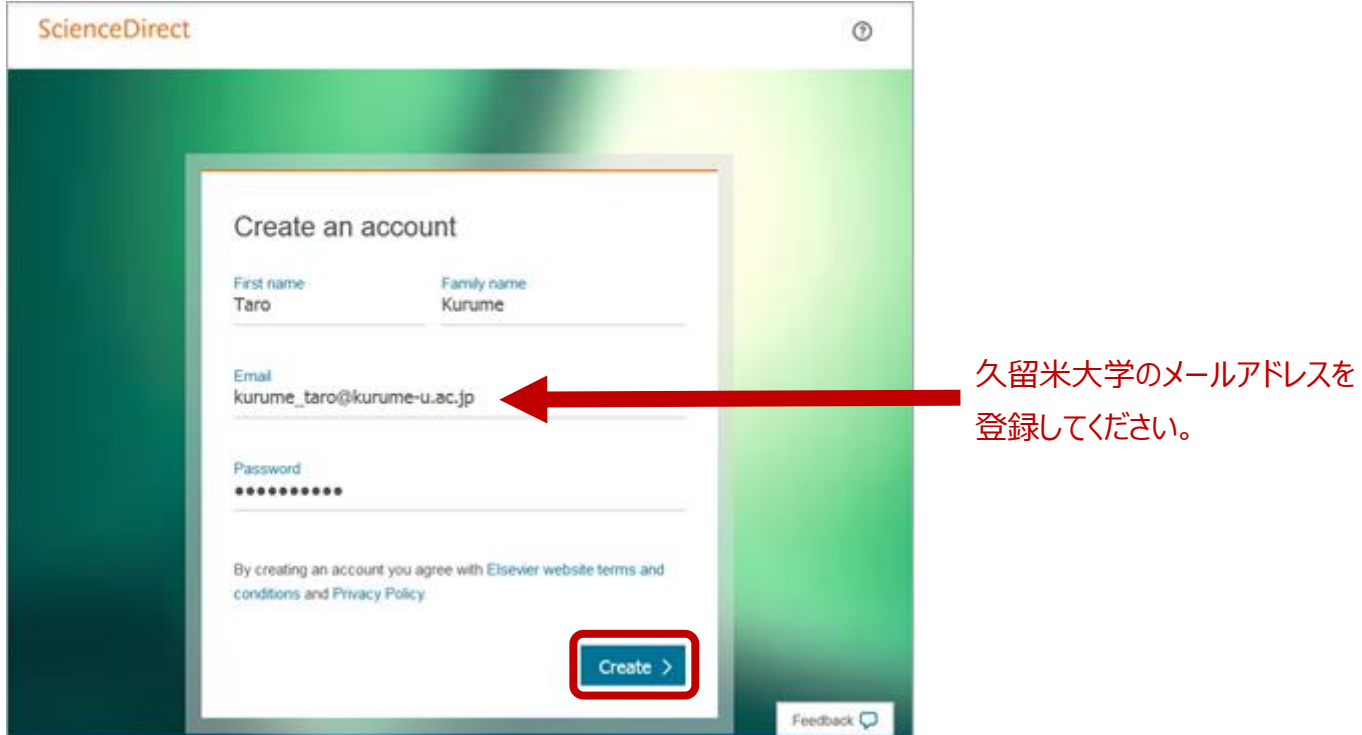

3.ユーザー登録が成功すると、Account created 画面が表示されます。E-mail アドレスがユーザー名になります。画面 右上にユーザーの名前が表示され、サインインしていることがわかります。[Done >] ボタンをクリックして作業は完了です。

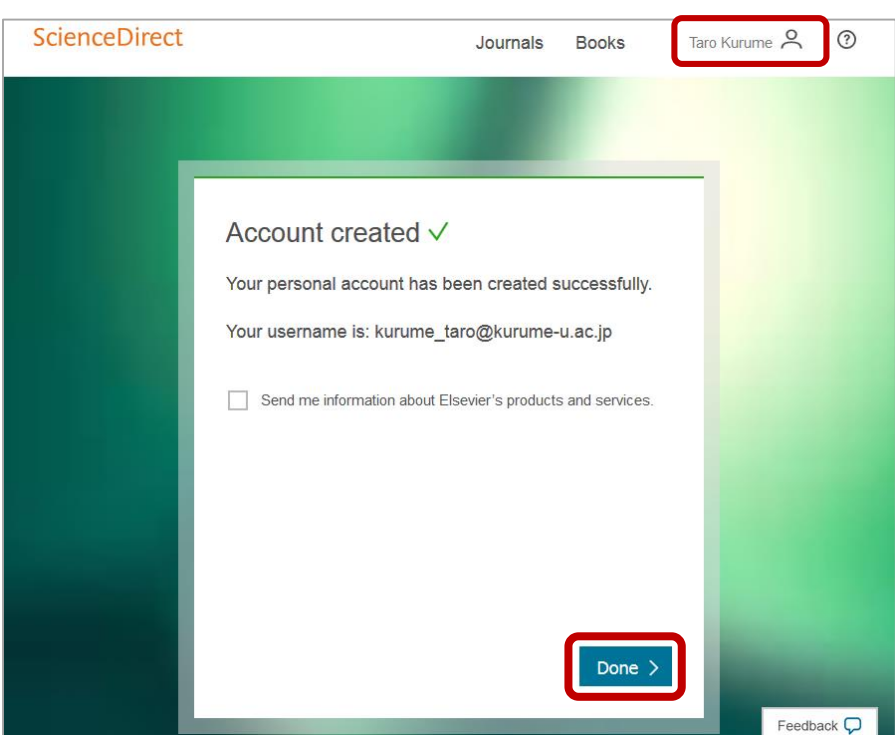

4.E-mail アドレスがすでに使用されている場合は、Email in use 画面が表示されます。パスワードを覚えている場合は、パ スワードを入力し、[Sign in >] ボタンをクリックしてサインインしてください。

パスワードを忘れた場合は、Forgot password?リンクをクリックします。次に表示される画面で、E-mail アドレスを入力す ると、パスワードをリセットするためのメールが配信されます。

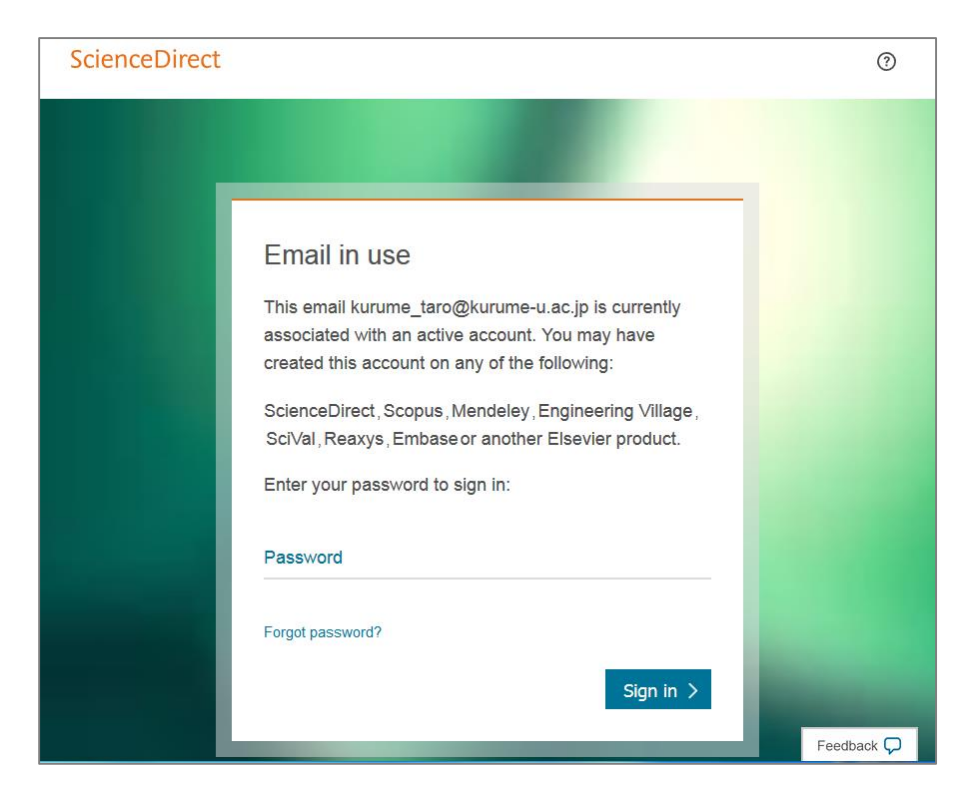

5.次回から ScienceDirect にサインインするためには、画面右上の Sign in リンクをクリックします。ユーザー名とパスワード を入力し、[Sign in] ボタンをクリックしてください。

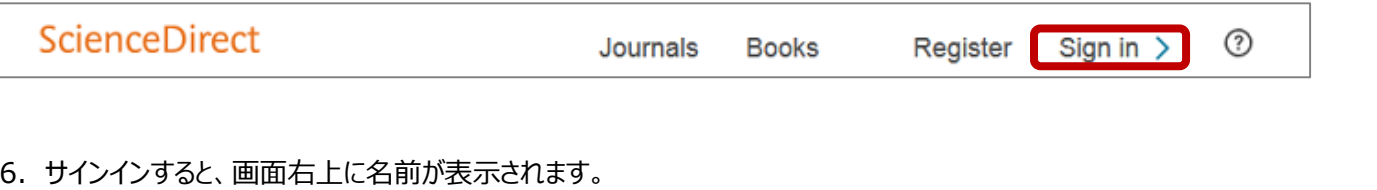

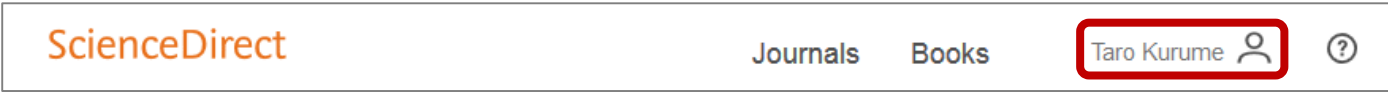